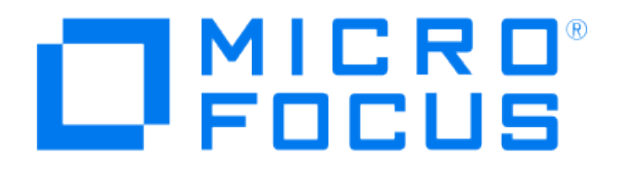

# **Micro Focus Security ArcSight Connectors**

## **SmartConnector for Check Point OPSEC NG**

**Configuration Guide**

**November 22, 2019**

#### **Configuration Guide**

#### **SmartConnector for Check Point OPSEC NG**

#### **November 22, 2019**

**Copyright © 2005 – 2017; 2019 Micro Focus or one of its affiliates.** 

#### **Legal Notices**

**Micro Focus**

**The Lawn**

**22-30 Old Bath Road**

**Newbury, Berkshire RG14 1QN**

**UK**

#### **[https://www.microfocus.com.](https://www.microfocus.com/)**

**Confidential computer software. Valid license from Micro Focus required for possession, use or copying. The information contained herein is subject to change without notice.**

**The only warranties for Micro Focus products and services are set forth in the express warranty statements accompanying such products and services. Nothing herein should be construed as constituting an additional warranty. Micro Focus shall not be liable for technical or editorial errors or omissions contained herein.**

**No portion of this product's documentation may be reproduced or transmitted in any form or by any means, electronic or mechanical, including photocopying, recording, or information storage and retrieval systems, for any purpose other than the purchaser's internal use, without the express written permission of Micro Focus.** 

**Notwithstanding anything to the contrary in your license agreement for Micro Focus ArcSight software, you may reverse engineer and modify certain open source components of the software in accordance with the license terms for those particular components. See below for the applicable terms.**

**U.S. Governmental Rights. For purposes of your license to Micro Focus ArcSight software, "commercial computer software" is defined at FAR 2.101. If acquired by or on behalf of a civilian agency, the U.S. Government acquires this commercial computer software and/or commercial computer software documentation and other technical data subject to the terms of the Agreement as specified in 48 C.F.R. 12.212 (Computer Software) and 12.211 (Technical Data) of the Federal Acquisition Regulation ("FAR") and its successors. If acquired by or on behalf of any agency within the Department of Defense ("DOD"), the U.S. Government acquires this commercial computer software and/or commercial computer software documentation subject to the terms of the Agreement as specified in 48 C.F.R. 227.7202- 3 of the DOD FAR Supplement ("DFARS") and its successors. This U.S. Government Rights Section 18.11 is in lieu of, and supersedes, any other FAR, DFARS, or other clause or provision that addresses government rights in computer software or technical data.**

#### **Trademark Notices**

**Adobe™ is a trademark of Adobe Systems Incorporated.** 

**Microsoft® and Windows® are U.S. registered trademarks of Microsoft Corporation.** 

**UNIX® is a registered trademark of The Open Group.**

**Documentation Updates**

**The title page of this document contains the following identifying information:**

**\* Software Version number**

**\* Document Release Date, which changes each time the document is updated**

**\* Software Release Date, which indicates the release date of this version of the software**

**To check for recent updates or to verify that you are using the most recent edition of a document, go to:** 

**<https://community.microfocus.com/t5/ArcSight-Product-Documentation/ct-p/productdocs>**

#### **Revision History**

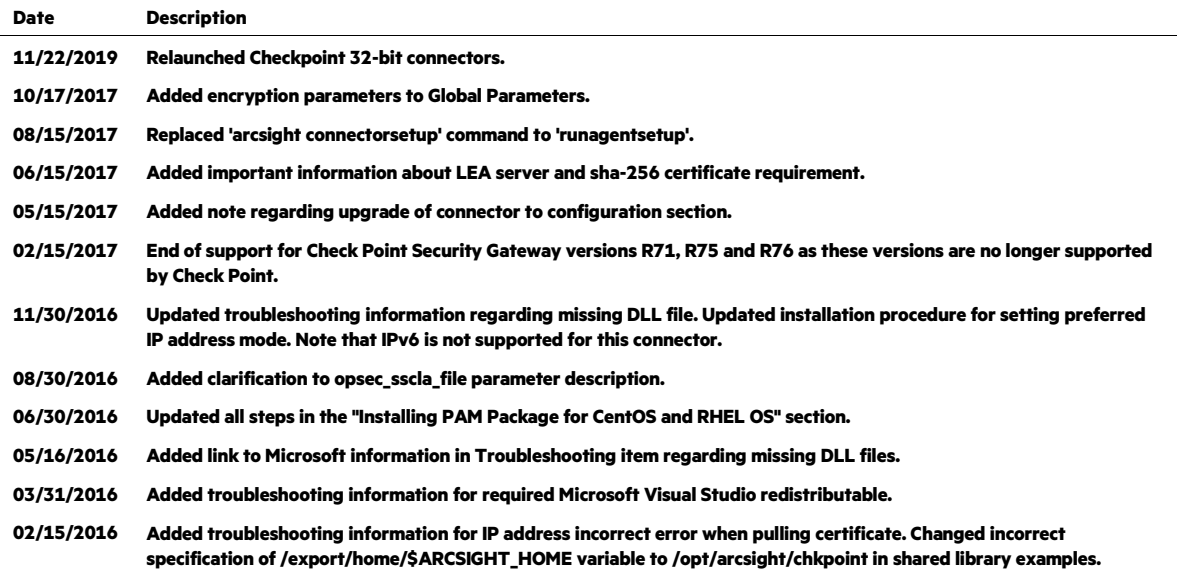

## **SmartConnector for Check Point OPSEC NG**

**This guide provides information for installing the SmartConnector for Check Point OPSEC NG and configuring the device for event collection. This connector supports Check Point Security Gateway version R77. Solaris 11 x86 is not a supported platform for this connector.**

**The following Check Point Security Gateway event types are supported:**

**Anti-bot Anti-spam and Email Security Anti-virus Application Control Data Loss Prevention Firewall Identity Awareness IPS URL Filtering** 

## **Product Overview**

**Check Point's Open Platform for Security (OPSEC) integrates and manages all aspects of network security through an open, extensible management framework. The Check Point OPSEC Software Development Kit (SDK) provides Application Programming Interfaces (APIs) for open protocols. It includes the Log Export API (LEA), which lets ArcSight securely receive both realtime and historical log data generated by Check Point VPN-1/FW-1.**

**The ArcSight SmartConnector for Check Point OPSEC NG uses LEA exclusively. The LEA lets Check Point log data be exported to the ArcSight SmartConnector.**

## **Configuration**

**The following sections apply to Check Point firewall devices; for configuration information when using Provider-1/SiteManager-1, see "Configuring Provider-1/SiteManager-1 to Accept OPSEC Connections" later in this document. (Provider-1 is also referred to as "Security Management and Multi-Domain Security Management.") For complete configuration information, see your Check Point product documentation.**

**When upgrading this connector, to avoid performing all configuration steps again, you can copy your previous checkpoint folder to the upgraded connector to maintain your initial configuration.**

## **For example, replace the**  SmartConnectorNewVersion\current\currentSupport\user\agent\che ckpoint **folder with the**  SmartConnectorOldVersion\current\currentSupport\user\agent\che ckpoint **folder.**

#### **Overview**

**ArcSight recommends you install the ArcSight SmartConnector (the LEA Client) on a different machine than the Check Point Management Server. Be sure to grant the SmartConnector access rights to this Management Server.**

**Information you need to determine the values for the following SmartConnector parameters required during connector installation and configuration is provided in this section. Note that installation parameters required differ based upon the connection type. The required parameters for the sslca, clear, and ssl\_opsec connection types are specified at the end of each subsection for the connection type. The default and recommended connection method is sslca.**

**Some configuration is required before SmartConnector installation and, for sslca and ssl\_opsec connection methods, additional configuration steps are required during the SmartConnector installation process.**

**The configuration steps to be performed** *prior* **to SmartConnector installation are as follows:**

- **For clear connections, configuration steps to be performed before SmartConnector installation include:**
	- **Edit the**  $fw$ **opsec.conf file to add lines specifying port information.**
	- **Restart the Management Server.**
- **For sslca and ssl\_opsec connections:**
	- **Edit the**  $fwopsec$  ,  $conf$  file to add lines specifying authentication port **information. (Usually not required for sslca when it is the default connection type.)**
	- **Restart the Management Server.**
	- **Create an OPSEC Application Object and get the Client SIC Name**
	- **Obtain the Server OPSEC SIC Name.**

**The following configuration steps are to be followed after the SmartConnector core software has been installed, but before individual connector configuration begins. You will be directed how to perform additional configuration during the connector installation process.**

**For the sslca connection type, the following step is required during the SmartConnector installation process:**

**Pull the certificate from the Management Server.**

**For the ssl\_opsec connection type, the following step is required during the SmartConnector installation process:**

**Establish an authentication key.**

#### **Configure Clear Connection**

**To configure the connector to use the clear connection type:**

**1 Navigate to the Check Point firewall configuration directory. For example, on the Management Server where the LEA Server is running:**

```
/$FWDIR/conf
```
**This example assumes UNIX. On Windows platforms, the directory might be**  \\$FWDIR\FW1\conf**,** \\$FWDIR\conf**, or** \\$FWDIR\5.0\conf**.**

**2 Edit the** fwopsec.conf **file to contain the following lines.**

```
lea_server port 18184 
lea_server auth_port 0
```
**Save and exit the file.**

**3 Restart the firewall by issuing the following commands:**

cpstop cpstart

**During SmartConnector installation, you will be asked to enter installation parameter values. Select clear as the connection type and enter the values for server\_ip and server\_port.**

**Ignore other parameters such as opsec\_sic\_name, opsec\_sslca\_file, and opsec\_entity\_sic\_name. You can leave these fields empty.**

#### **Configure sslca or ssl\_opsec Connection**

**The connection type recommended by Check Point is sslca. The following configuration steps apply to both sslca and ssl\_opsec connection types.**

**1 Navigate to the Check Point FW-1 configuration directory. For example, on the Management Server where the LEA Server is running:**

/\$FWDIR/conf

**This example assumes UNIX. On Windows platforms, the directory might be**  \\$FWDIR\FW1\conf**,** \\$FWDIR\conf**, or** \\$FWDIR\5.0\conf**.**

**2 For the sslca connection type, edit the** fwopsec.conf **file to contain the following lines. (If sslca is the default connection type, this step may not be necessary.)**

```
lea_server auth_port 18184 
lea_server auth_type sslca 
lea_server port 0
```
**For ssl\_opsec connection, edit the** fwopsec.conf **file to contain the following lines:**

```
lea server auth port 18184
lea_server auth_type ssl_opsec 
lea_server port 0
```
#### **Save and exit the file.**

**3 Restart the firewall by issuing the following commands:**

cpstop cpstart

**Continue with "Create a New Application Object" and "Obtain the OPSEC SIC Name and OPSEC Entity SIC Name" and complete those sections before starting connector installation.**

#### **Create a New Application Object**

**In this section, for the sslca and ssl\_opsec connection types, you will create a new OPSEC Application object for the LEA client. Because the SmartConnector works with several versions of Check Point, specific menu names may vary.**

- **1 Open the Check Point Policy Editor or SmartDashboard.**
- **2 From the Manage menu, select OPSEC Applications (or Servers and OPSEC Applications).**
- **3 In the OPSEC Applications window, click New and select OPSEC Application (or OPSEC Application Properties).**
- **4 In the OPSEC Application Properties window, enter a Name for the object, such as**  arcsight\_lea **(shown in the following example), and any appropriate Comment. Note that names cannot contain blank spaces. Select the SmartConnector host in the Host field (**host195 **in the following example). If the host for the SmartConnector is not in the host list, click New and add it (use the Manage menu: Manage -> Network Objects -> New -> Node -> Host). Select LEA from the Client Entities section.**

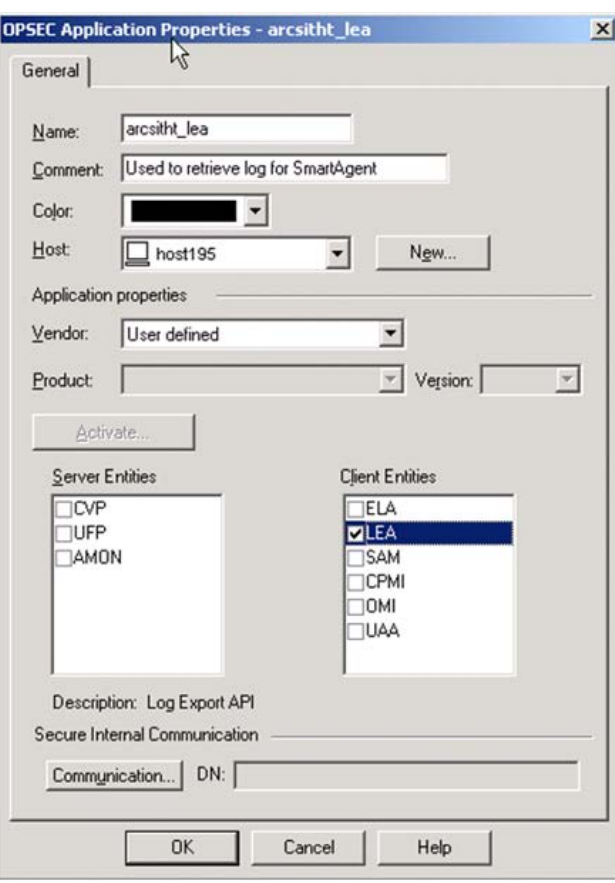

**5 Click the Communication button at the bottom of the window; the Communication window is displayed.**

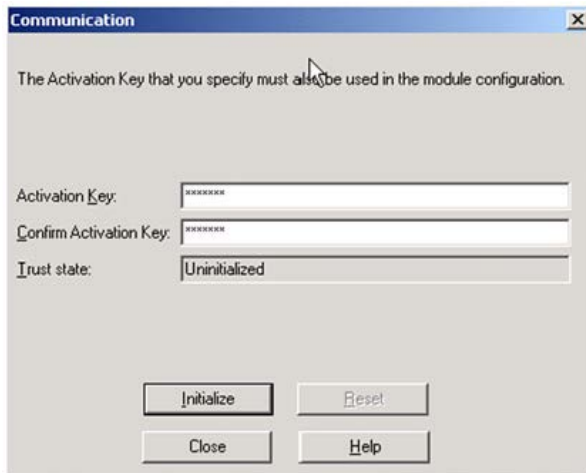

**Enter an Activation Key. Confirm the key by re-entering it in the Confirm Activation Key field. This activation key will be used by application** opsec\_pull\_cert **when the application is executed on the SmartConnector side to pull the certificate of the new OPSEC Application object you created.**

**6 Click Initialize; then, click Close.**

**Continue configuration with "Obtain the OPSEC SIC Name and OPSEC Entity SIC Name" before starting SmartConnector installation. This section is required for sslca and ssl\_opsec connection types.**

**Obtain the OPSEC SIC Name and OPSEC Entity SIC Name**

**For the sslca and ssl\_opsec connection types, the next steps are to obtain the server OPSEC SIC Name (opsec\_sic\_name) and the client OPSEC Entity SIC Name (opsec\_entity\_sic\_name) required during connector installation and configuration.**

**To display all the SIC names, use the Check Point Command Line Interface:**

**1 Use ssh to connect to the Check Point CLI:**

ssh admin@<ip\_address>

**where <ip\_address> is the IP address of the Check Point device.**

#### **2 Enter the following command:**

[cpmodule]# cpca\_client

#### **The following is displayed:**

```
Usage: cpca_client [-d] 
   create_cert [-p <ca_port>] -n "CN=<common name>" -f 
<PKCS12 filename> [-w <password>] [-k 
<SIC|USER|IKE|ADMIN_PKG>] 
   revoke_cert [-p <ca_port> -n "CN=<common name>" 
   init_certs [-p <ca_port>] -i input_file -o output_file 
   get_crldp [-p <ca_port>] 
  set_mgmt_tool on|off|add|remove|clean|print [-p
<ca_port>] [-no_ssl] { [-a <administrator DN>] [-u <user 
DN>] [-c <custom user DN>] } 
   get_pubkey [-p <ca_port>] output_file 
   lscert [-dn substr] [-stat 
Pending|Valid|Revoked|Expired|Renewed] [-kind 
SIC|IKE|User|LDAP] [-ser ser] [-dp dp]
```
#### **3 Enter the following command.**

[cpmodule]# cpca\_client lscert -kind SIC

**The following information is displayed. In this example, the server SIC Name is associated with the OPSEC Client (**CN=arclea,O=cpmodule..3wmgw**), and the SIC Entity Name is associated with the Server Object (**CN=cp\_mgmt, O=cpmodule..3wmzgw). Make **note of these SIC names as they will be required during the connector installation process.**

```
Operation succeeded. rc=0. 5 certs found. 
Subject = CN=arclea,O=cpmodule..3wmzgw
Status = Valid Kind = SIC Serial = 38239 DP = 0 
Not Before: Fri Jun 10 13:43:07 2011 Not After: Thu Jun
9 13:43:07 2016 
Subject = CN=cpmodule,O=cpmodule..3wmzgw 
Status = Valid Kind = SIC Serial = 92823 DP = 0 
Not_Before: Thu Jun 9 16:18:13 2011 Not_After: Wed Jun 
8 16:18:13 2016 
Subject = CN=esmlea,O=cpmodule..3wmzgw 
Status = Valid Kind = SIC Serial = 91560 DP = 0 
Not_Before: Fri Jun 10 14:11:48 2011 Not_After: Thu Jun 
9 14:11:48 2016 
Subject = CN=cp_mgmt,O=cpmodule..3wmzgw
Status = Valid Kind = SIC Serial = 83018 DP = 0 
Not Before: Thu Jun 9 16:18:08 2011 Not After: Wed Jun
8 16:18:08 2016 
Subject = CN=calea,O=cpmodule..3wmzgw 
Status = Pending Kind = SIC Serial = 44911 
Not_Before: N/A Not_After: Fri Jun 10 10:54:20 2016
```
**You can now continue with "Install the SmartConnector."**

- **For sslca connections, after the connector core software is installed, the connector will need to pull the certificate to gain access to the Management Server.**
- **For only the ssl\_opsec connection type, an authentication key also must be established after the core connector software is installed.**

**Follow the procedures in "Installing the SmartConnector" to complete these steps at the appropriate point during the installation process.**

Ò **The Check Point OPSEC NG connector should retrieve all kinds of events that are generated by the Check Point product, such as VPN-1, FW-1, FloodGate-1, SecureClient, SmartDefense, FW-1 GX, Voice over IP, or third-party products. So, customization of the SmartConnector parser file to map new fields may be required.**

## **Installing PAM Package for CentOS and RHEL OS**

*This procedure is to be performed before installation of the core component software.*

**If the Check Point connector will be running on CentOS (6.5, 6.6, 7.0 or 7.1) or RHEL OS (6.5 or 7.0), install the Pluggable Authentication Modules (PAM) package before installing the CheckPoint connector. Otherwise, you may get an error message when executing**  opsec\_pull\_cert **on the LEA Client side. PAM is a system of libraries that handles the authentication tasks of applications and services. The library provides a stable API for applications to defer to for authentication tasks.**

**To install the PAM package:**

- **1 Install PAM:** yum install pam
- **2 Install libpam.so.0:** yum install libpam.so.0
- **3 Create a soft link to** libpam.so.0 **in one of the following ways:.**

```
ln -s /usr/lib/libpam.so.0 
<arcsight_home>/bin/agent/checkpoint/OPSECAD/linux/libpam.s
o.0
```
#### **or**

```
ln -s /usr/lib/libpam.so.0 
<arcsight_home>/bin/agent/checkpoint/OPSECNG/linux/libpam.s
o.0
```
**depending on which LEA client is used.**

#### **Pull the Certificate - sslca**

*This procedure is to be followed after installation of core component software. See step 3 in "Installing the SmartConnector."*

*From version R71 GA, Check Point supports SHA-256 certificates for SIC. If your Check Point server is configured to use SHA-1, skip this step.*

*This connector doesn't support SHA-384 or SHA-512.*

**On Linux systems:**

**1 Go to the directory where the lea\_client resides:**

\$ARCSIGHT\_HOME\current\bin\agent\checkpoint\OPSECAD\linux

**2 Copy the new executables to overwrite the existing ones. Type "y" if prompted.**

cp lea\_client\_linux50\_sha25 lea\_client

cp opsec\_pull\_cert\_linux50\_sha256 opsec\_pull\_cert

**3 Verify that the user who is installing has executable permission on these files.**

#### **On windows 32-bit systems:**

**1 Go to the directory where the lea\_client resides:**

\$ARCSIGHT\_HOME\current\bin\agent\checkpoint\OPSECAD\win32

- **2 Rename** lea\_client\_sha256.exe and opsec\_pull\_cert\_sha256.exe **to**  lea client.exe and opsec pull cert.exe
- **3 Rename** lea\_client.exe and opsec\_pull\_cert.exe **to**  lea\_client.exe.bak and opsec\_pull\_cert.exe.bak
- **4 Verify that the user who is installing has executable permission on these files.**

**If you selected a certificate authentication connection type of sslca, pull the certificate from the VPN-1/FW-1 Management Server after installing the core connector software (see step 3 in "Installing the SmartConnector").**

**To pull the certificate, run the opsec\_pull\_cert application from the command line on the SmartConnector that needs the certificate (that is, on the LEA Client).**

**In these steps, we are assuming the ArcSight SmartConnector is installed on a Windows machine and under the folder** c:\\$ARCSIGHT\_HOME**. Navigate to the following directory:**

```
C:\$ARCSIGHT_HOME\current\bin\agent\checkpoint\OPSECAD\win3
2\setminus
```
**Enter the following command to pull the authentication certificate:**

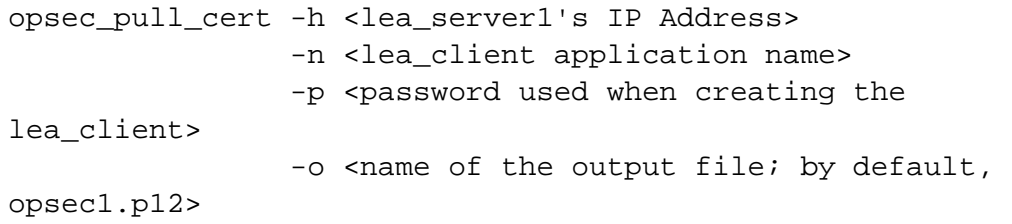

#### **Copy the output file to the**

C:\\$ARCSIGHT\_HOME\current\user\agent\checkpoint **directory.**

**If a SmartConnector has been installed on the Linux platform and** 'libcpc++-lib6.1-2.so.3' **is not on the system, follow the procedure in "Change the LD\_LIBRARY\_PATH Variable" and change the environment variable LD\_LIBRARY\_PATH before you execute**  'opsec\_pull\_cert' **on the LEA Client side.**

#### P **After executing the opsec\_pull\_cert command, install the Check Point firewall policy to allow the communication between the connector host and the target Check Point firewall.**

**The correct path for the sslca file as required by the SmartConnector is:**

\$ARCSIGHT\_HOME/current/user/agent/checkpoint

**When configuring the connector, the filename is all that is required because the connector, by default, is looking in the directory specified above for the filename entered in the connector's parameter entry table, hence the full path is not required.**

**When setting up the connector on the Connector Appliance, this is accomplished with the Send Container command, but when doing it from the command line for software connectors, change directories to** 

\$ARCSIGHT\_HOME/current/bin/agent/checkpoint/OPSECAD/<os>**, where**  <os> **is linux or win32, and then run the opsec\_pull\_cert command.**

**Here is an example from the Connector Appliance when it issued the opsec\_pull\_cert via Send Container command (notice it specifies the full paths when pulling and where the .p12 is stored).**

```
/opt/arcsight/connector_1/current/bin/agent/checkpoint/OPSE
CAD/linux/opsec pull cert -h 10.0.101.185 -n calea -p
arcsight -o 
/opt/arcsight/connector_1/current/user/agent/checkpoint/cal
ea.opsec.p12 -od 
/opt/arcsight/connector_1/current/user/agent/checkpoint/cal
ea.opsec.sic
```
**For command line troubleshooting, and in order to avoid entering a long path name, the certificate is just pulled in this directory, then copied to the** 

\$ARCSIGHT\_HOME/current/user/agent/checkpoint **directory. This way, if you are testing the lea\_client from** 

\$ARCSIGHT\_HOME/current/bin/agent/checkpoint/OPSEC/<os>**, where**  <os> **is linux or win32, the command line might look like:**

```
lea_client -m online -t sslca -h 10.0.101.185 -p 18184 -s 
CN=arclea,O=cpmodule..3wmzgw -f opsec.p12 -e 
CN=cp_mgmt,O=cpmodule..3wmzgw
```
#### **If the opsec.p12 file was found only in the**

\$ARCSIGHT\_HOME/current/user/agent/checkpoint **directory, the command line might look like:**

```
lea_client -m online -t sslca -h 10.0.101.185 -p 18184 -s 
CN-arclea,O=cpmodule..3wmzgw -f 
/home/connector/current/user/agent/checkpoint/opsec.p12 -e 
CN=cp_mgmt,O=cpmodule..3wmzgw
```
#### **Change the LD\_LIBRARY\_PATH Variable**

**Assume that the ArcSight SmartConnector is installed under the folder**  /opt/arcsight/chkpoint**.**

```
export 
LD_LIBRARY_PATH=${LD_LIBRARY_PATH}:/opt/arcsight/chkpoint 
/current/bin/agent/checkpoint/OPSECAD/linux
```
#### **Or, if the LD\_LIBRARY\_PATH environment variable has not yet been created:**

```
LD_LIBRARY_PATH=/opt/arcsight/chkpoint/current/bin/agent/ch
eckpoint /OPSECAD/linux
```

```
Otherwise, you may get an error message such as ./opsec_pull_cert error while 
loading shared libraries: libcpc++-libc6.1-2.so.3: cannot open 
shared object file: No such file or directory.
```
**For ssl\_opsec connection type, continue with "Establish an Authentication Key" before returning to step 4 in "Installing the SmartConnector."**

## **Establish an Authentication Key – ssl\_opsec Only**

*This procedure is to be followed after installation of core component software. See step 3 in "Installing the SmartConnector."*

**If you selected Authenticated and encrypted connection (ssl\_opsec) as the connection type, establish an authentication key by performing the following operations on both the LEA Server (the Check Point Management Server) and the LEA Client (the ArcSight SmartConnector) machines.**

#### Ò **If the LEA Client and LEA Server are both on the same machine, this procedure is unnecessary.**

**On the LEA Server side:**

**The LEA Server is the machine where the Check Point Management Server is installed. In the following steps, assume that the Management Server is installed under the C: drive on a Windows machine.**

**Navigate to the following directory:**

C:\\$FWDIR\FW1\bin

**Enter the following command:**

fw putkey -opsec -ssl <LEA Client IP Address>=>

**When the fw command is executed, you are prompted to enter a password for establishing the new authentication key. You will be prompted to enter the same password when you execute the following opsec\_putkey command from the LEA Client.**

**After executing put\_keys commands, install the Check Point firewall** 

P

**policy to allow the communication between the connector host and the target Check Point firewall.**

#### **On LEA Client side:**

**The LEA Client is the machine where the ArcSight SmartConnector is installed. In the following steps, assume that it is also a Windows machine and the ArcSight SmartConnector is installed under** C:\\$ARCSIGHT\_HOME**. Navigate to the following directory:**

C:\\$ARCSIGHT\_HOME\current\bin\agent\checkpoint\OPSECAD\win3 2

**Enter the following command:**

opsec\_putkey -ssl <LEA Server IP Address>

**When the opsec\_putkey command listed above is executed, you are prompted to enter an activation key. Enter the same one you entered when you executed the** fw **command from the LEA Server.**

╱ **After executing put\_keys commands, install the Check Point firewall policy to allow the communication between the connector host and the target Check Point firewall.**

```
Copy the output file sslauthkeys.C to the 
C:\$ARCSIGHT_HOME\current\user\agent\checkpoint directory.
```
**If a SmartConnector has been installed on a Linux platform with a connection type other than clear and** libcpc++-libc6.1-2.so.3 **is not in the system, perform the procedure in the following subsection to change the environment variable LD\_LIBRARY\_PATH.**

#### **Change the LD\_LIBRARY\_PATH Variable**

╱ **The following configuration will not persist across reboots; to make this configuration persist, add these lines to your respective profile. Performing this step is not required for the clear connection type.**

**Assume that the ArcSight SmartConnector is installed under the folder**  /export/home/arcsight **and execute the following command:**

export LD\_LIBRARY\_PATH=\${LD\_LIBRARY\_PATH}:/export/home/arcsight/cu rrent /bin/agent/checkpoint/OPSECAD/linux

**Or, if the LD\_LIBRARY\_PATH environment variable has not yet been created, execute this command:**

```
export 
LD_LIBRARY_PATH=/export/home/arcsight/current/bin/agent/che
ckpoint /OPSECAD/linux
```
**Otherwise, you may get an error message such as** ./opsec\_putkey: error while loading shared libraries: libcpc++-libc6.1-2.so.3: cannot open shared object file: No such file or directory**.**

**1 On lea\_server1 and lea\_server2, respectively, execute the following fw putkey command with the welcome1 and welcome2 passwords:**

```
C:\$FWDIR\FW1\bin>fw putkey -opsec -ssl <lea_client's IP 
Address>
```
**2 On lea\_client, execute the opsec\_putkey command twice, using the passwords welcome1 and welcome2 respectively.**

```
C:\>cd C:\$ARCSIGHT_HOME\current\user\agent\checkpoint 
C:\$ARCSIGHT_HOME\current\user\agent\checkpoint> 
C:\$ARCSIGHT_HOME\current\bin\agent\checkpoint\OPSECAD\win3
2>opsec_putkey -ssl <lea_server1's IP address> 
C:\$ARCSIGHT_HOME\current\user\agent\checkpoint>C:\$ARCSIGH
T_HOME\current\bin\agent\checkpoint\OPSECAD\win32>opsec_put
key -ssl <lea_server2's IP address>
```
P **After executing put\_keys commands, install the Check Point firewall policy to allow the communication between the connector host and the target Check Point firewall.**

## **Configure Provider-1/SiteManager-1 to Accept OPSEC Connections**

**In Check Point Provider-1/SiteManager-1, logs are generated by a customer's network modules, Customer Management Add-ons (CMAs), and the Multi-Domain Server (MDS). Logs can be stored locally on modules, or a remote machine can be deployed to handle log repository storage. The module sends logs to a log server, which collects and stores them. In Provider-1, the log server is by default the CMA. For complete information about configuring Provider-1/SiteManager-1, see Check Point product documentation.**

- **1 Edit the** fwopsec.conf **file to add lines specifying port and authentication port information.**
- **2 Restart the Management Server.**

**If your OPSEC client connects to a single OPSEC server, Check Point recommends using the default method of sslca (when possible). This is preferred, as changes to** fwopsec.conf **and** sic\_policy.conf **are not recommended and are not supported during upgrades.**

**Clear Connection Type**

**For debugging purposes, you can still enable clear as a connection method by modifying**  \$FWDIR/conf/fwopsec.conf **using the following setting:**

```
lea server auth port 0
lea_server port 18184
```
**Restart the Management Server after modifying** fwopsec.conf**.**

#### **ssl\_opsec Connection Type**

#### **To use an auth\_type method of ssl\_opsec:**

**1 Verify that the** \$FWDIR/conf/fwopsec.conf **file on the CMA is set to the correct values for the OPSEC client connection. For example:**

```
lea_server auth_port 18184 
lea_server auth_type ssl_opsec 
lea_server port 0
```
- **2 Set the environment to that of the CMA by running** mdsenv <cma>**.**
- **3 Change the** \$CPDIR/conf/sic\_policy.conf **file on the CMA. In the Inbound rules section, change the OPSEC client connection from:**

```
# OPSEC: backward compatibility services 
# (ssl is supported upon request, not by default) 
#LEA: 
ANY ; ANY ; 18184 ; fwn1_opsec ; fwn1_opsec, fwn1, 
local_ipcheck
```
#### **to:**

```
# OPSEC: backward compatibility services 
# (ssl is supported upon request, not by default) 
#LEA: 
ANY ; ANY ; 18184 ; ssl_opsec; ssl, fwn1, local_ipcheck
```
- **4 Stop and start the CMA to enable the change to take effect.**
- **5 Use putkeys on the OPSEC client and OPSEC server:**

```
fw putkey on the CMA 
opsec_putkey on the LEA client host
```
#### O **After executing put\_keys commands, install the Check Point firewall policy to allow the communication between the connector host and the target Check Point firewall.**

**The OPSEC client now should be able to connect to the OPSEC server.**

#### **Provider-1 Supplemental Information**

**Check Point uses a Policy database in the Provider-1 environment that should allow lea\_client communication to CLM OPSEC objects once a User Database Policy has been created and pushed down to the other CLM entity objects.**

P **The User Database Policy is not the same as the Firewall Policy and, even if the Firewall policy has been pushed down to the firewalls themselves, the User Database must be pushed (installed) as a separate action.**

**Check Point Technical Support confirmed and explained that the certificate authority runs only on the CMA. However, the lea\_client will be able to connect through sslca to any given CLM once a Check Point Database Policy is created and all the objects are pushed down to the CLM hosts managed by that CMA.**

**Therefore, for each CMA environment, in the Check Point SmartDashboard, from the main menu select Policy and then select Install Database.... The certificates, hosts, and objects will be pushed down to the CLMs managed by the CMA. This step is required even if the CMA and CLM are in fact hosted on the same server (as might be the case in a smaller deployment).**

**If you subsequently add or change any of the OPSEC Policy Objects, you will need to repeat the previous step.**

**To configure the connector for Provider-1 in an MLM environment to use sslca (the preferred connection method), make sure you use a unique Application Object Name for each CMA for which you need to pull a certificate; otherwise the connector will not be able to pull the certificate.**

**In the following example, there are two CMAs (each with multiple CLM log servers), one in Singapore (10.1.1.2) and the other in Sydney (10.1.2.4). The OPSEC Application Objects are named:**

**Arcsight-lea-sin Arcsight-lea-syd**

**Each Communication Trust needs to be established, but for each CLM host that resides in the different CMA region, you also must push the database policies down to the CLM objects (**Policy -> Install DB**).**

**On the connector side, you will pull both certificates from each CMA.**

**From the** \$ARCSIGHT\_HOME\bin\agent\checkpoint\OPSECAD\Win32 **directory, enter the following commands:**

```
opsec_pull_cert -h 10.1.1.2 -n Arcsight-lea-sin -p test1234 
-o lea-sin.p12
```
opsec\_pull\_cert -h 10.1.1.2 -n Arcsight-lea-syd -p test1234 -o lea-syd.p12

**Once the certificates (lea-sin.p12 and lea-syd.p12) have been pulled and copied into the**  \$ARCSIGHT\_HOME\current\user\agent\checkpoint **directory, the lea\_client should be able to establish the sslca session to each respective CLM host being managed and contain the log files the connector processes.**

**Before configuring the connector properties (though** runagentsetup **or** arcsight agentsetup**), and to make troubleshooting easier, always test from the command line after pulling the certificates and copying them to the** 

\$ARCSIGHT\_HOME\current\user\agent\checkpoint **directory. If additional debugging details are needed or required by Support, before running the lea\_client from the command line, optionally set the following the lea\_client:**

```
SET OPSEC DEBUG LEVEL=3 (for Linux, export
OPSEC_DEBUG_LEVEL=3)
```
**In the lea\_client configuration, remember to specify the CLM's IP address, the correct sslca cert file, and the CLM's DN Communication string (SIC Entity name).**

**The following is an example command line session. Notice the host being used is the IP address of a CLM in Singapore as well as the CLM's SIC Entity name (DN Communication string).**

```
D:\arcsightagent\SIN-Provider-1-
CLM\current\bin\agent\checkpoint\OPSECNG\win32> 
lea_client -m online -t sslca -h 10.1.1.9 -p 18184 -s 
CN=Arcsight-lea-
sin,O=Singapore_IPTel-Primary..4bsqqj -f lea-sin.p12 -e 
CN=SingCLMhost.O=Singapore_IPTel-Primary..4bsqqj
```
**If there are no typographical errors, you can then connect to each CLM host managed by the CMA where the Policy DB was created and pull that CLM's logs.**

**You can then run the connector setup and specify each CMA and CLM in the connector setup wizard and have the wizard validate the connections for each respective host. Thus, effectively specifying multiple sslca clients and even using the same sslca file (CMA host from which the certificate was pulled and the managed CLMs will use the same certificate file.)**

**Finally, the following is an example of using multiple lines showing each CMA/CLM configuration. (Notice we are using the same opsec\_sslca file for the CMA and the CLM in Singapore.)**

```
Server_ip | server_port | opsec_sic_name | opsec_sslca_file 
| opsec_entity_sic_name 
10.1.1.9 18184 CN=Arcsight-lea-sin,O=Singapore-1..4bsqqj 
lea-sin.p12 CN=SingCLMhost,O=Singapore-1..4bsqqj 
10.1.1.8 18184 CN=Arcsight-lea-sin,O=Singapore_CMA..4bsqqj
```

```
lea-sin.p12 CN=cp_mgmt,O=Singapore_IPTel-Primary..4bsqqj 
10.1.2.4 18184 CN=Arcsight-lea-
syd.O=Sydney_Provider..rwxyg2 lea-syd.p12 
CN=SydCLMhost,O=Sidney_Provider..rwxyg2
```
**If the lea\_client debug results appear as follows it usually indicates a problem with the lea\_client command line parameters or, if the settings are absolutely correct, could indicate a Check Point target system is not functioning correctly.**

The sessions are terminated by remote lea server[10.1.1.9], which cause the lea client continues to establish and only establish the ended sessions. Please also check the communication between the lea client and the lea server! MSG06 Create OPSEC LEA client MSG08 Created OPSEC LEA server entity MSG26 Called LeaStartHandler : session( 36969952 ) MSG10 Created security log session MSG26 Called LeaStartHandler : session( 37052080 ) MSG12 Created audit log session MSG29 Re-established session. SINFO server[0]ip= 10.1.1.9 security log session=36969952 audit log session=37052080 MSG25 Ended session : One security/audit log session( 36969952 ) ends < err = 8 Comm is not connected/Unable to connect> Session Ended Reason: Unknown reason.

## **Install the SmartConnector**

**The following sections provide instructions for installing and configuring your selected SmartConnector.**

**Notes:**

- **When running the connector on Windows platforms, the Microsoft Visual Studio C++ redistributable dll is needed for projects built with Visual Studio. You can download this redistributable from the Microsoft website[: http://www.microsoft.com/en](http://www.microsoft.com/en-us/download/details.aspx?id=30679)[us/download/details.aspx?id=30679#.](http://www.microsoft.com/en-us/download/details.aspx?id=30679) Download x86 edition for 32-bit platforms.**
- **Check Point does not offer OPSEC in a 64-bit binary; for 64-bit platforms, use the SmartConnector for Check Point Syslog.**

#### **Prepare to Install Connector**

**Before you install any SmartConnectors, make sure that the ArcSight products with which the connectors will communicate have already been installed correctly (such as ArcSight ESM or ArcSight Logger).** 

**For complete product information, read the** *Administrator's Guide* **as well as the** *Installation and Configuration* **guide for your ArcSight product before installing a new SmartConnector. If you are adding a connector to the ArcSight Management Center, see the** *ArcSight Management Center Administrator's Guide* **for instructions, and start the installation procedure at "Set Global Parameters (optional)" or "Select Connector and Add Parameter Information."**

**Before installing the SmartConnector, be sure the following are available:**

- **Local access to the machine where the SmartConnector is to be installed**
- **Administrator passwords**

#### **Install Core Software**

**Unless specified otherwise at the beginning of this guide, this SmartConnector can be installed on all ArcSight supported platforms; for the complete list, see the** *SmartConnector Product and Platform Support* **document, available from the Micro Focus SSO and Protect 724 sites.**

- **1 Download the SmartConnector executable for your operating system from the Micro Focus SSO site.**
- **2 Start the SmartConnector installation and configuration wizard by running the executable.**

**Follow the wizard through the following folder selection tasks and installation of the core connector software:**

**Introduction Choose Install Folder Choose Shortcut Folder Pre-Installation Summary Installing...**

**3 When the installation of SmartConnector core component software is finished, the following window is displayed:**

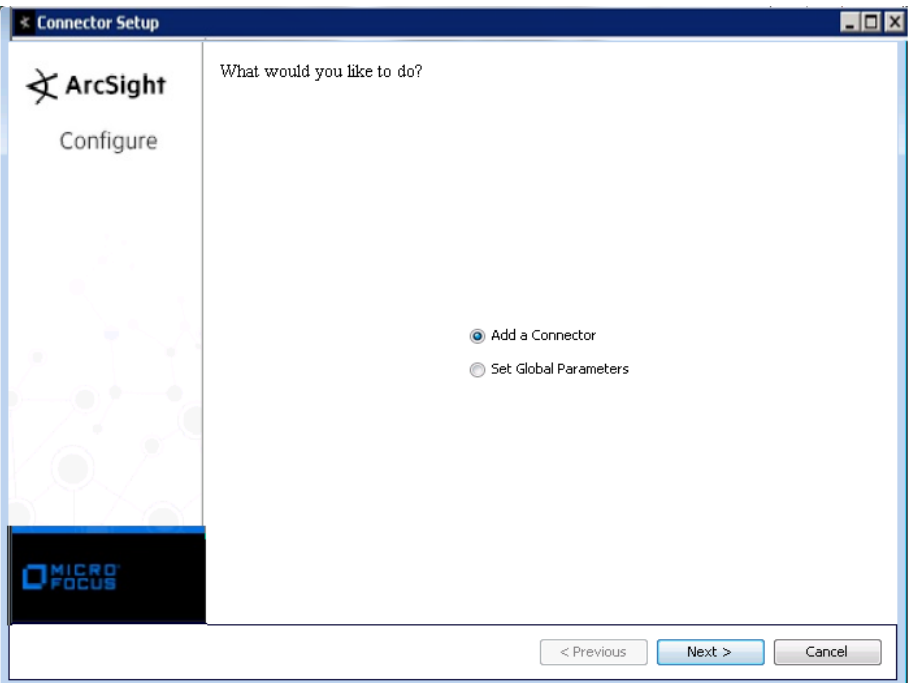

- **A At this point, for clear connections, continue with step 4.**
- **B For sslca and ssl\_opsec connections, click Cancel to exit the configuration wizard.**
- **C Go to "Pull the Certificate – sslca" and follow the procedure documented. Then continue with step 3E.**
- **D For the ssl\_opsec connection type, continue with the "Establish an Authentication Key – ssl\_opsec Only" procedure, then continue with step 3E.**
- **E From** \$ARCSIGHT\_HOME/current/bin**, enter** runagentsetup **to return to the SmartConnector Configuration Wizard.**

## **Set Global Parameters (optional)**

**If you choose to perform any of the operations shown in the following table, do so before adding your connector. You can set the following parameters:**

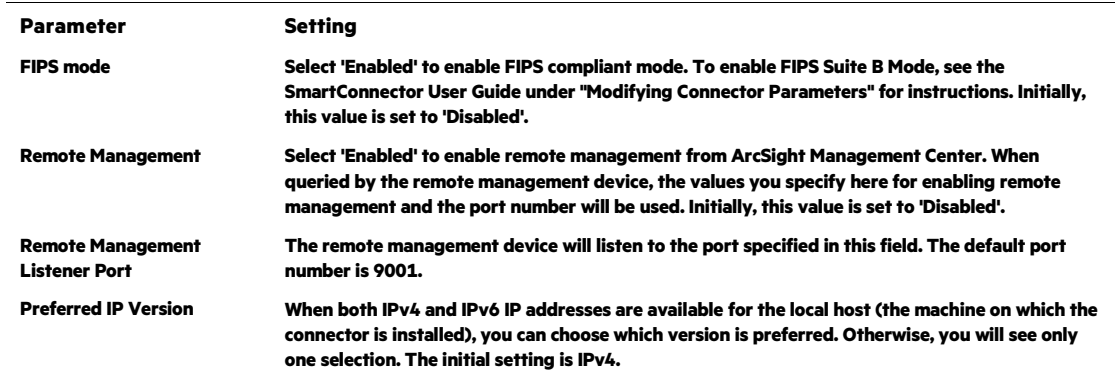

**The following parameters should be configured only if you are using Micro Focus SecureData solutions to provide encryption. See the** *Micro Focus SecureData Architecture Guide* **for more information.**

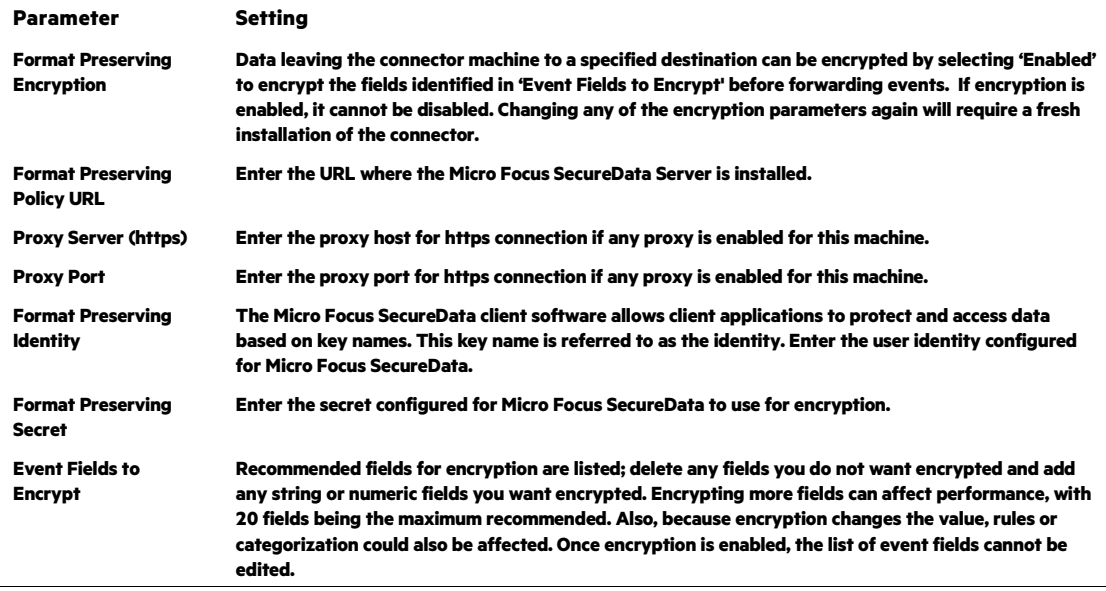

**After making your selections, click Next. A summary screen is displayed. Review the summary of your selections and click Next. Click Continue to return to proceed with "Add a Connector" window. Continue the installation procedure with "Select Connector and Add Parameter Information."**

## **Select Connector and Add Parameter Information**

- **1 Select Add a Connector and click Next. If applicable, you can enable FIPS mode and enable remote management later in the wizard after SmartConnector configuration.**
- **2 Select Check Point OPSEC NG and click Next.**
- **3 Enter the required SmartConnector parameters to configure the SmartConnector, then click Next.**

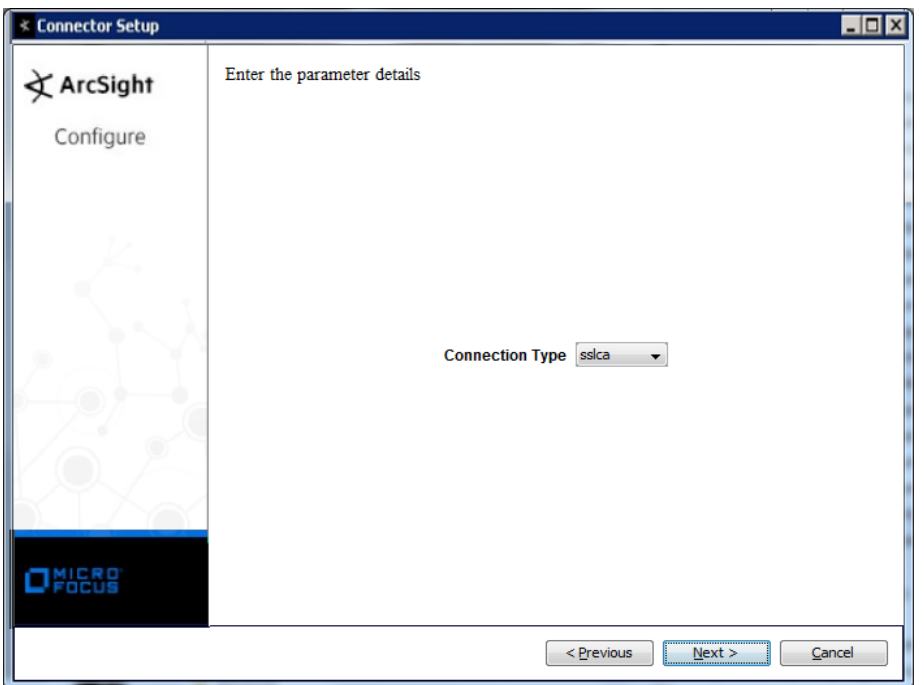

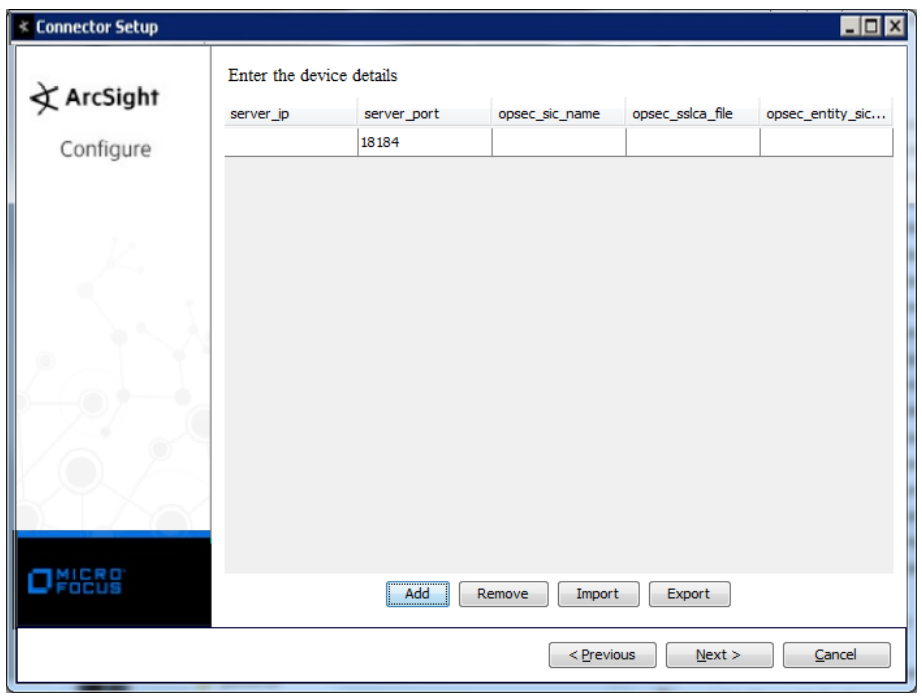

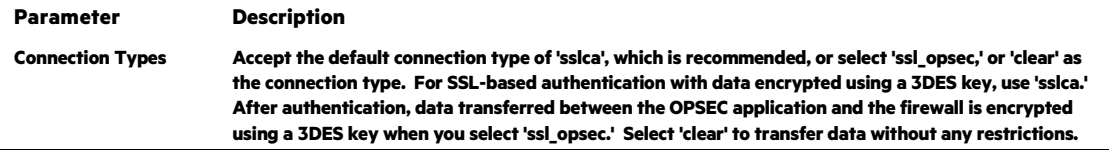

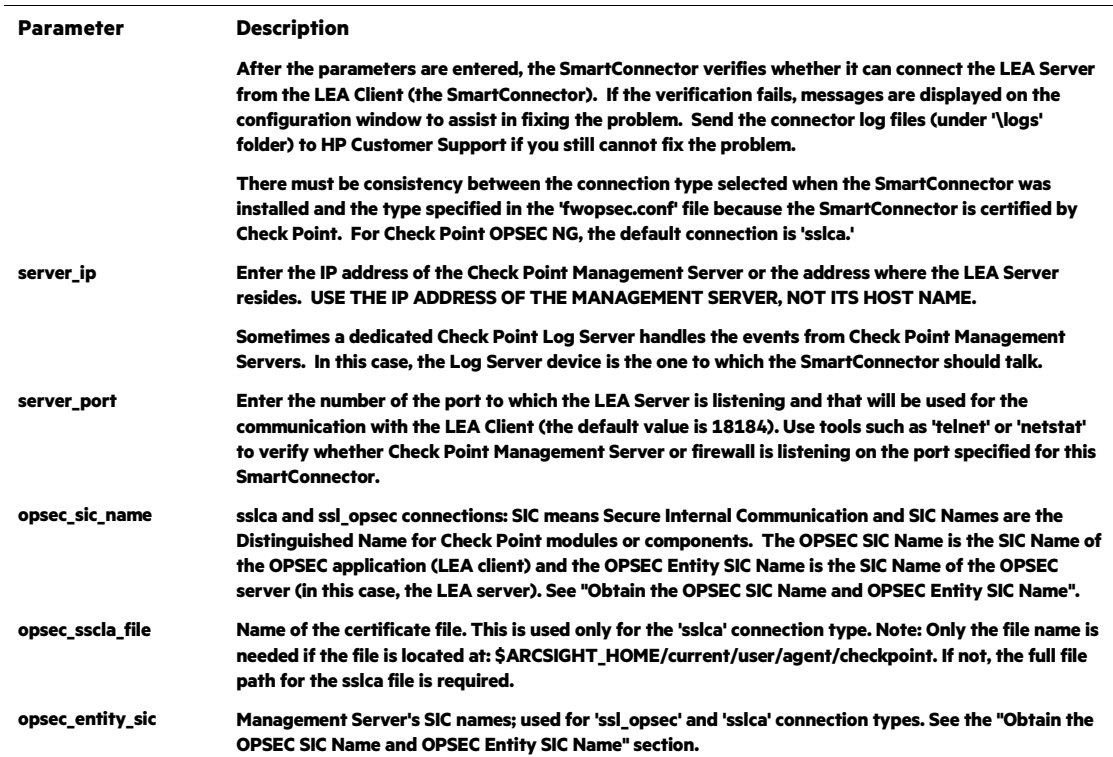

**Note that the parameters that are required differ depending upon the connection type you select. The default connection type for Check Point OPSEC NG is SSLCA. For the CLEAR connection type, only the 'server\_ip' and 'server\_port' parameters are required. 'opsec\_sic\_name' and 'opsec\_entity\_sic\_name' are required for SSLCA and SSL\_OPSEC connections. 'opsec\_sslca\_file' is required only for SSLCA connections.** 

#### **Select a Destination**

- **1 The next window asks for the destination type; select a destination and click Next. For information about the destinations listed, see the** *ArcSight SmartConnector User Guide***.**
- **2 Enter values for the destination. For the ArcSight Manager destination, the values you enter for User and Password should be the same ArcSight user name and password you created during the ArcSight Manager installation. Click Next.**
- **3 Enter a name for the SmartConnector and provide other information identifying the connector's use in your environment. Click Next. The connector starts the registration process.**
- **4 If you have selected ArcSight Manager as the destination, the certificate import window for the ArcSight Manager is displayed. Select Import the certificate to the connector from destination and click Next. (If you select Do not import the certificate to connector from destination, the connector installation will end.) The certificate is imported and the Add connector Summary window is displayed.**

## **Complete Installation and Configuration**

- **1 Review the Add Connector Summary and click Next. If the summary is incorrect, click Previous to make changes.**
- **2 The wizard now prompts you to choose whether you want to run the SmartConnector as a stand-alone process or as a service. If you choose to run the connector as a stand-alone process, select Leave as a standalone application, click Next, and continue with step 5.**
- **3 If you chose to run the connector as a service, with Install as a service selected, click Next. The wizard prompts you to define service parameters. Enter values for Service Internal Name and Service Display Name and select Yes or No for Start the service automatically. The Install Service Summary window is displayed when you click Next.**
- **4 Click Next on the summary window.**
- **5 To complete the installation, choose Exit and Click Next.**

**For instructions about upgrading the connector or modifying parameters, see the**  *SmartConnector User Guide***.**

## **Run the SmartConnector**

**SmartConnectors can be installed and run in stand-alone mode, on Windows platforms as a Windows service, or on UNIX platforms as a UNIX daemon, depending upon the platform supported. On Windows platforms, SmartConnectors also can be run using shortcuts and optional Start menu entries.**

**If the connector is installed in stand-alone mode, it must be started manually and is not automatically active when a host is restarted. If installed as a service or daemon, the connector runs automatically when the host is restarted. For information about connectors running as services or daemons, see the** *ArcSight SmartConnector User Guide***.**

**To run all SmartConnectors installed in stand-alone mode on a particular host, open a command window, go to** \$ARCSIGHT\_HOME\current\bin **and run:** arcsight connectors

**To view the SmartConnector log, read the file**  \$ARCSIGHT\_HOME\current\logs\agent.log**; to stop all SmartConnectors, enter**  Ctrl+C **in the command window.**

## **Device Event Mapping to ArcSight Fields**

**The following section lists the mappings of ArcSight data fields to the device's specific event definitions. See the** *ArcSight Console User's Guide* **for more information about the ArcSight data fields.**

**CheckPoint OPSEC NG Advanced Security Log Mappings**

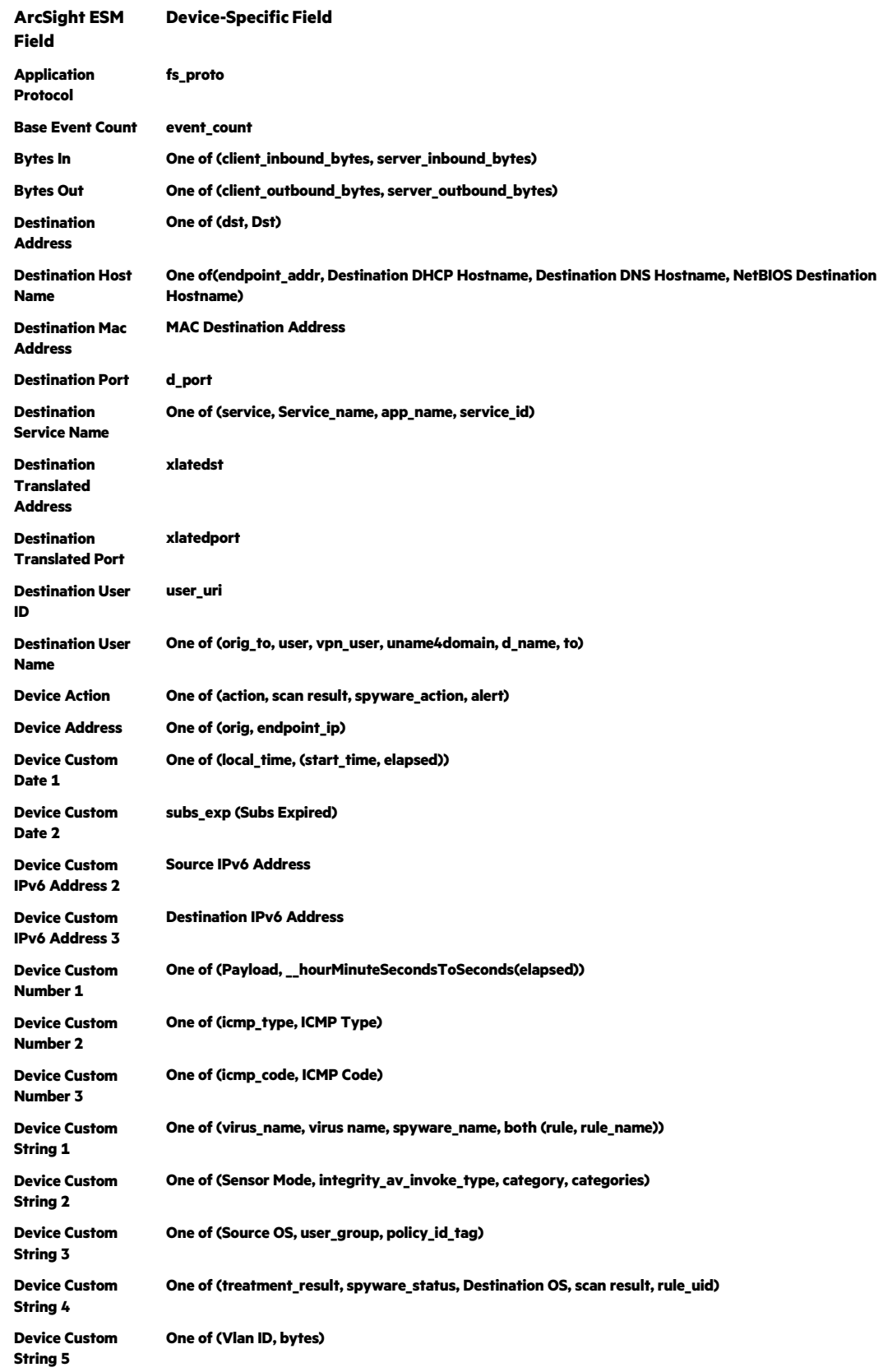

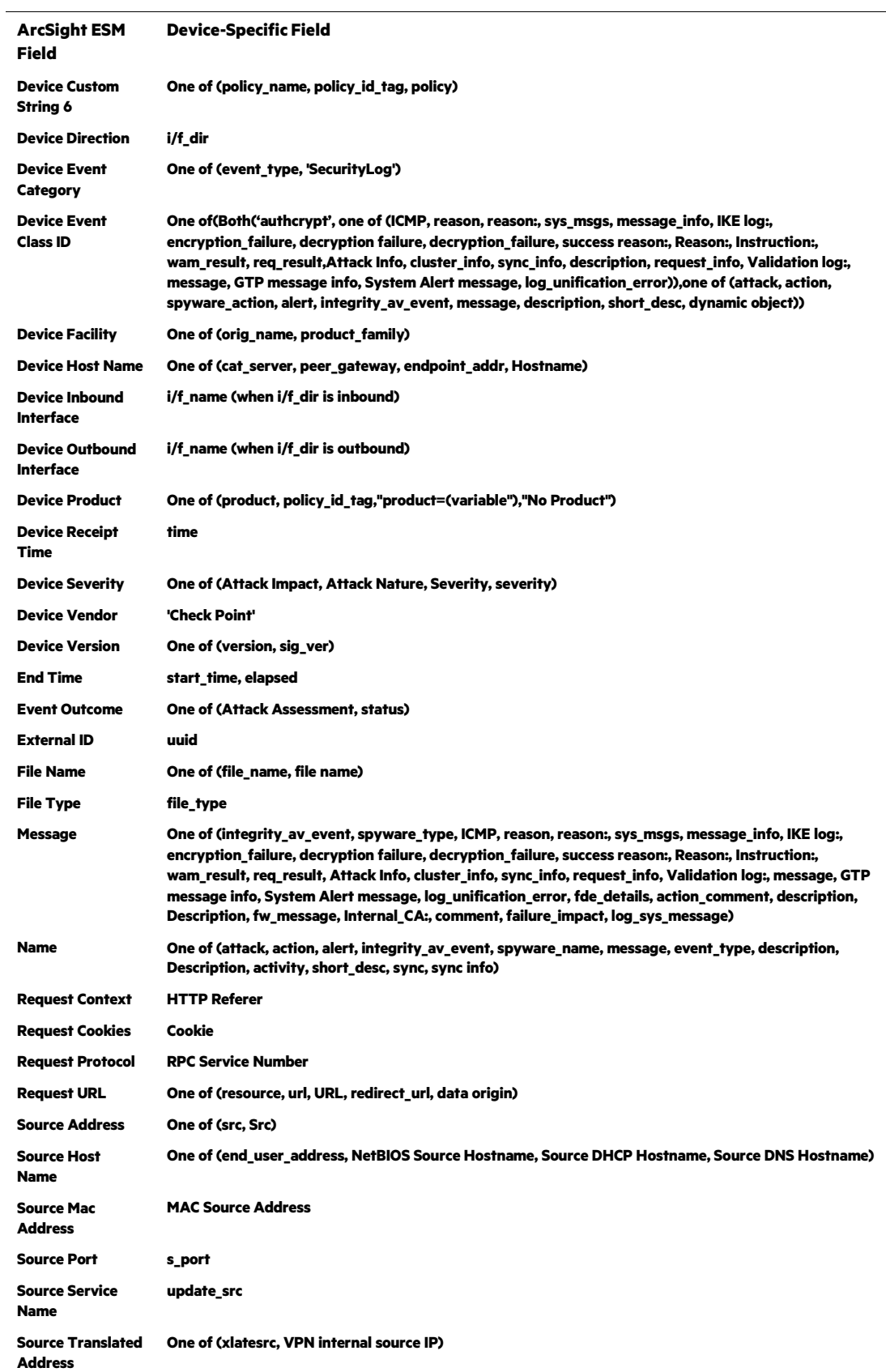

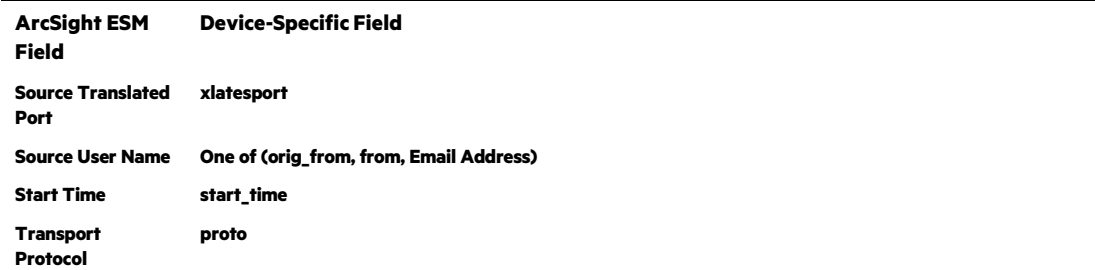

## **Check Point OPSEC Advanced Audit Log Mappings**

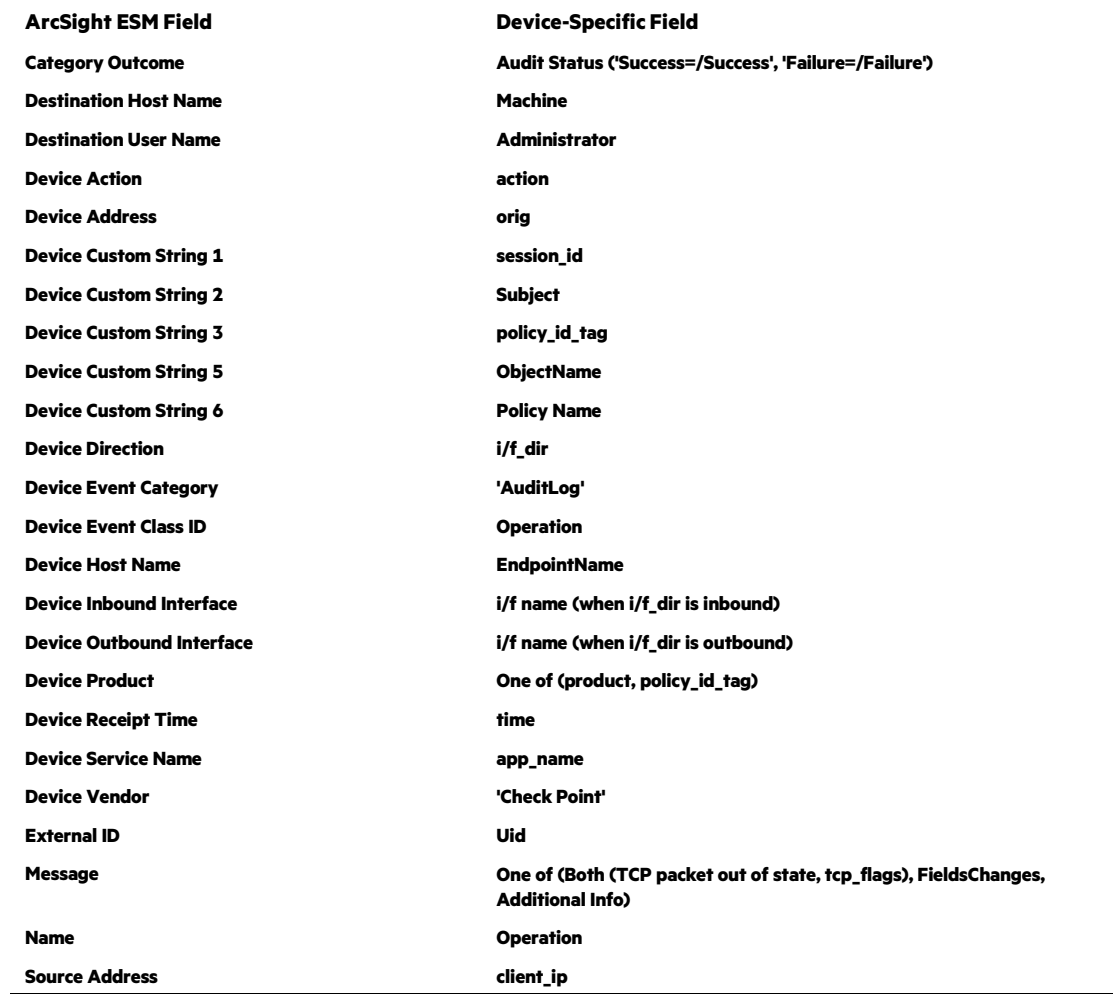

## **Check Point OPSEC NG Application Control Module Mappings**

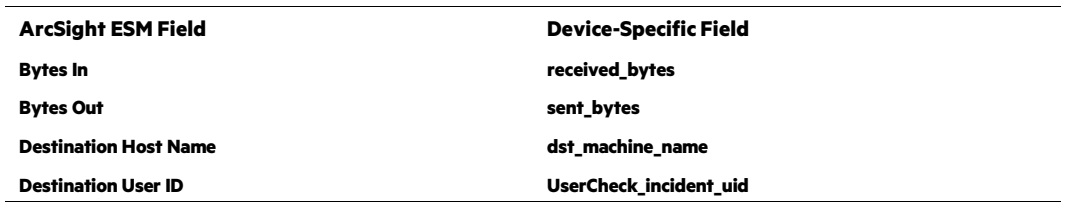

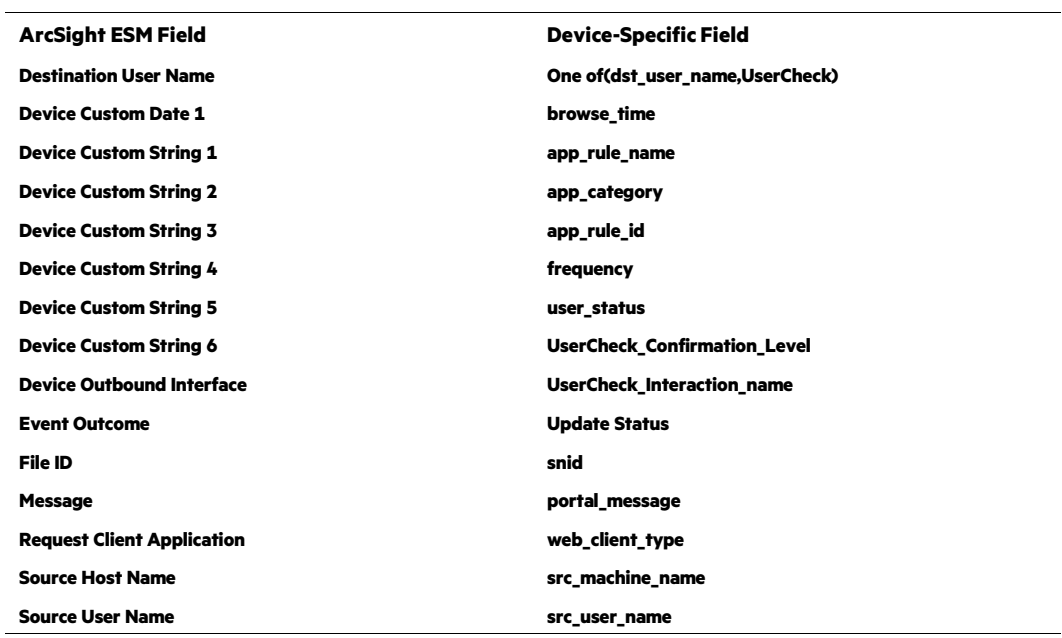

## **Check Point OPSEC NG Data Leakage Protection Module Mappings**

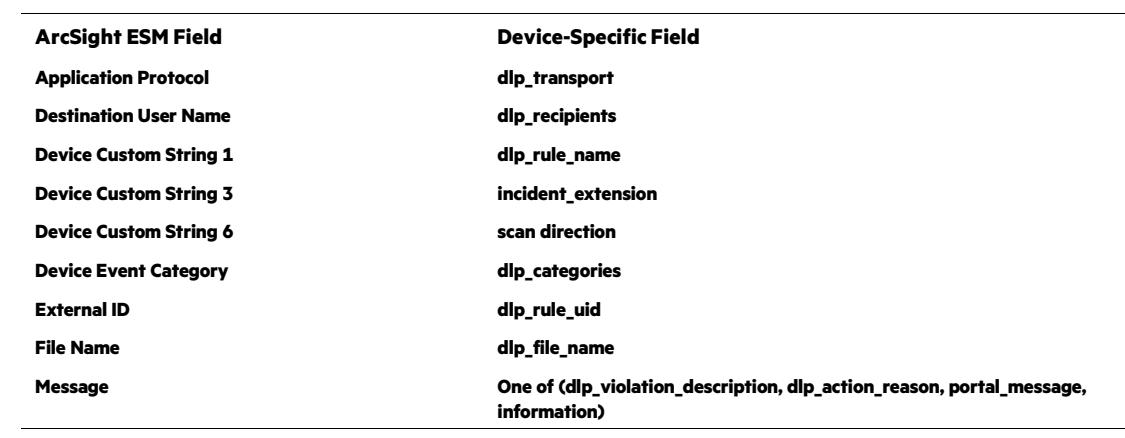

## **Check Point OPSEC NG Anti-bot (Anti Malware) Module Mappings**

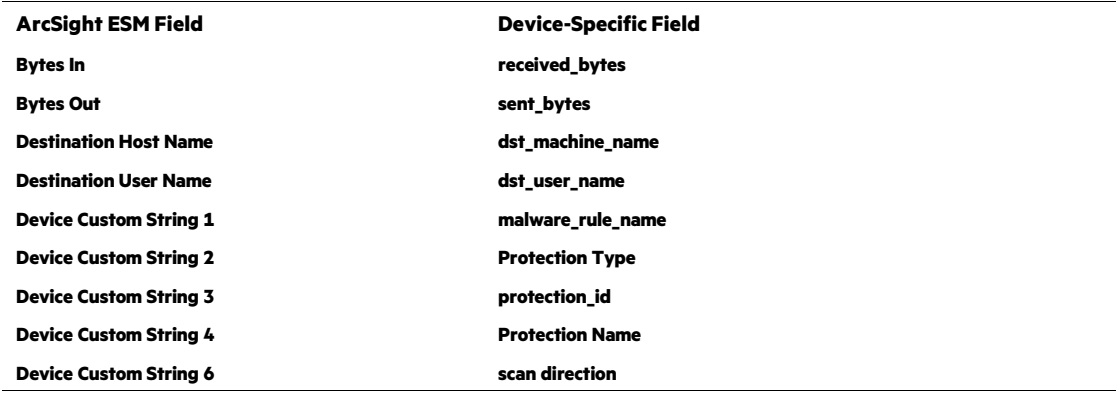

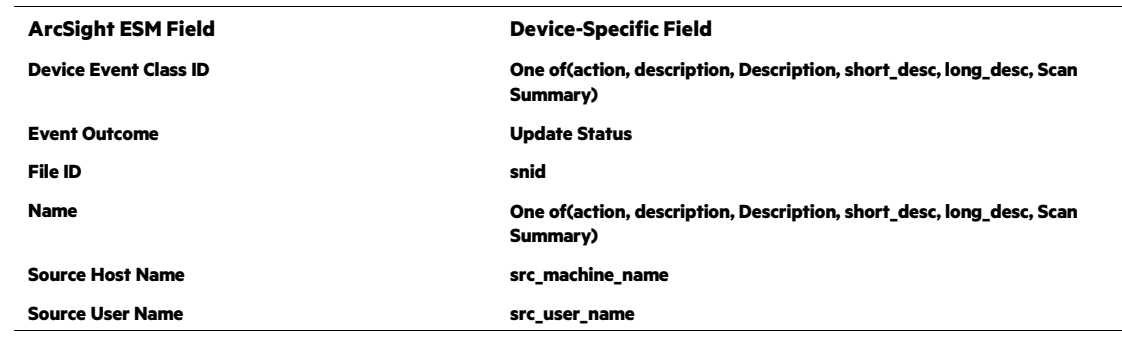

## **Check Point OPSEC NG Identity Awareness Module Mappings**

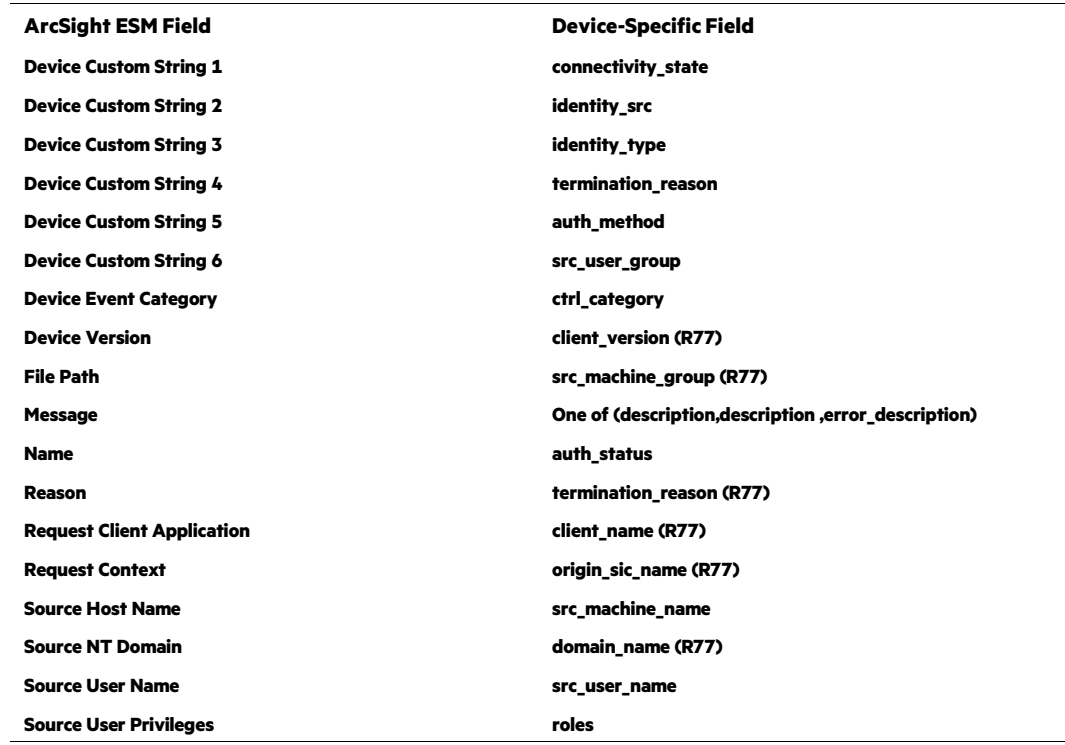

## **Check Point OPSEC NG URL Filtering Module Mappings**

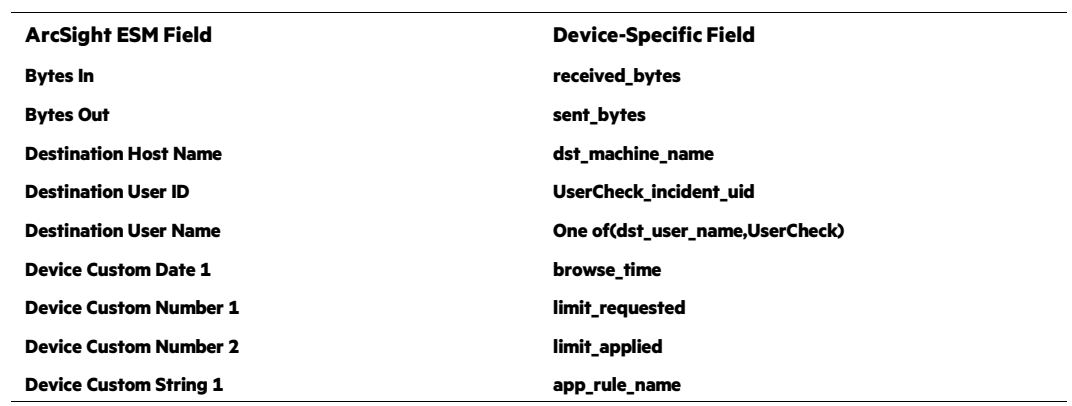

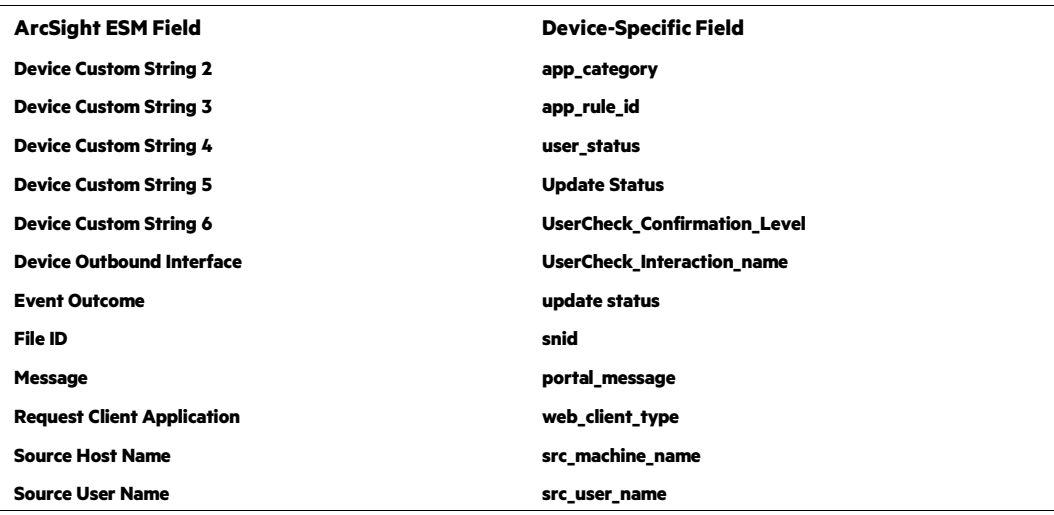

## **Check Point OPSEC NG Anti-spam and Email Module Mappings**

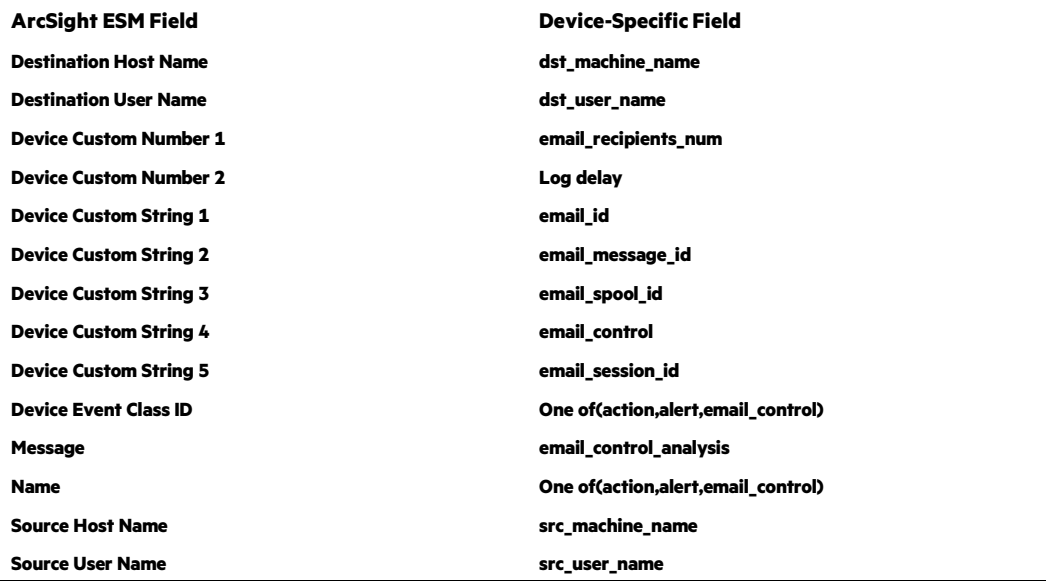

## **Check Point OPSEC NG IPS Module Mappings**

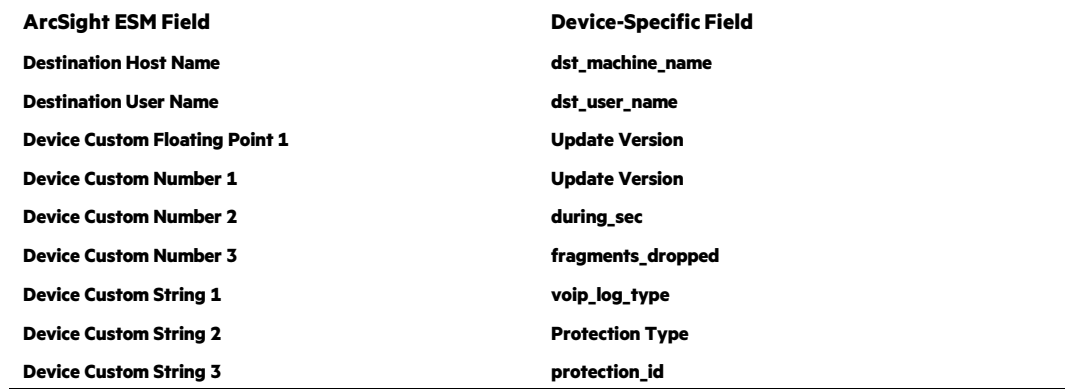

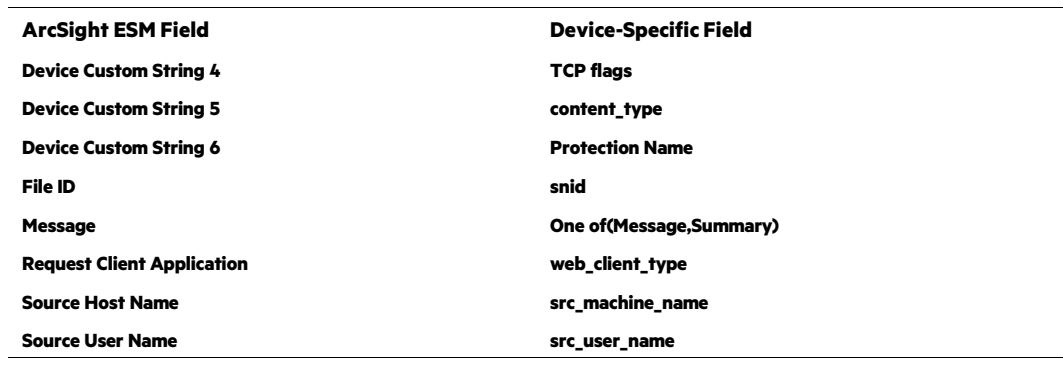

## **Additional Notes**

**This section describes some common tasks you may need to understand when installing and configuring the SmartConnector.** 

## **Verifying Check Point1 Lets the Connector Box Pass Through**

**ArcSight recommends installing the SmartConnector on a machine other than the Check Point Management Server or host. Make sure that the firewall does not block the SmartConnector from retrieving events by checking the rules on the Check Point Policy Editor or Check Point SmartDashboard.**

#### **Making Sure to Set Rules to Track Events**

**For rules on Check Point Policy Editor or SmartDashboard, select the Log option for the rules whose events you want the SmartConnector to retrieve. Otherwise, you may not see any Check Point FW-1 events coming through to the ArcSight Console, even if there are new events appearing in the Check Point LogViewer or SmartTracker.**

## **Adapting HF1 or Later HotFix Patches for Check Point FP3**

**If Check Point Feature Pack 3's automatic log rotation function is used, make sure that the Check Point Feature Pack HotFix1 or later patch has been applied. Otherwise, there is a known bug in which the Check Point Management Server stops sending events to third-party applications after the log is switched.**

## **Making Sure the C/C++ lea\_client in UNIX has Adequate Privilege**

**As previously described, the lea\_client is a C/C++ application included in SmartConnector that is dedicated to collecting Check Point firewall events. The application is located in the folder:**

## <\$ARCSIGHT\_HOME>\current\bin\agent\checkpoint\[OPSEC|OPSECNG]\ [platform\]

**When you start the connector on a UNIX machine, especially when running the connector as a daemon, make sure that the current user account has the correct execution permission for this executable file.**

## **Troubleshooting**

## **I receive the error message "The Program can't start because MSVCR110.dll is missing from your computer."**

**The Microsoft Visual Studio C++ redistributable dll is needed for projects built with Visual Studio. You can download this redistributable from the Microsoft website: [http://www.microsoft.com/en-us/download/details.aspx?id=30679#.](http://www.microsoft.com/en-us/download/details.aspx?id=30679)**

**Download x86 edition for 32-bit platforms.**

## **How do I resolve an incorrect IP address connection error when attempting to pull the certificate?**

**For certificates to be pulled from the Check Point by a firewall module from a management module, the CPD process on the management module must be listening on TCP port 18210. Ensure the TCP port is specified correctly.**

## **Check Point Connector Stops Receiving Events After a Period of Time**

**Obtain the following hotfix from Check Point for this issue:**

**Check Point Hotfix SK98588 "Log Server stops forwarding logs to LEA clients: SmartEvent, SmartReporter, OPSEC clients"**

## **Check Point OPSEC NG connector fails to connect to LEA Server due to missing dll files needed for lea\_client.exe**

**If you receive an error message that the connector cannot connect to the LEA server, the**  msvcp71.dll **and** msvcr71.dll **files cannot be found.** 

**To rectify this problem, download the Visual C++ Redistributable 2012 Updated 4 in 32-bit (vcredist\_x86.exe) fro[m https://www.microsoft.com/en-us/download/details.aspx?id=30679.](https://www.microsoft.com/en-us/download/details.aspx?id=30679) This file automatically extracts and copies the correct 32-bit msvcr110.dll and supporting files to be able to run the lea\_client.exe.**

**Restart the connector.**

**If the dll files are still not found, copy them into the same directory in which**  lea\_server.exe **is located**  (\$ARCSIGHT\_HOME\current\bin\agent\checkpoint\OPSECAD\win32)**.**

**For more information, follow this link for Microsoft's recommendations for resolving this error: [http://answers.microsoft.com/en-us/windows/forum/windows\\_7-performance/err](http://answers.microsoft.com/en-us/windows/forum/windows_7-performance/err-msvcr71dll-missing-reinstall-win-fix/af0ef1f9-e0bd-4947-9660-deeff6149680)[msvcr71dll-missing-reinstall-win-fix/af0ef1f9-e0bd-4947-9660-deeff6149680.](http://answers.microsoft.com/en-us/windows/forum/windows_7-performance/err-msvcr71dll-missing-reinstall-win-fix/af0ef1f9-e0bd-4947-9660-deeff6149680)** 

## **When upgrading from a previous version to the current SmartConnector version, the Check Point service stopped running; how can I fix this error?**

**In some instances after upgrade, the Check Point service may stop running and indicate that the MSVCR75.dll or MSVCP75.dll file was not found. If you receive this type of error, you can manually download the missing DLL file or files to** c:\WINDOWS\system32 **for supported Windows 32-bit systems to fix this problem. If the dll files are still not found, copy them into the same directory in which** lea\_server.exe **is located**  (\$ARCSIGHT\_HOME\current\bin\agent\checkpoint\OPSECAD\win32)**.**

## **How do I resolve the error "./opsec\_pull\_cert: error while loading shared libraries: libpam.so.0: cannot open shared object file: No such file or directory"?**

**To resolve this problem, download the missing library to**  \$ARCSIGHT\_HOME/ArcSightSmartConnectors/current/bin/agent/check point/OPSECAD/linux **or add the path to the location of this library to the**  LD\_LIBRARY\_PATH**.**

#### **Fixing Error: Error while loading shared libraries: libcpc++-libc6.1-2.so.3**

**If you get this error message when executing applications such as opsec\_putkey or opsec\_pull\_cert in Linux environments, you can fix the problem by changing or creating the environment variable LD\_LIBRARY\_PATH, as follows. This example assumes that the ArcSight SmartConnector is installed in the folder /opt/arcsight/chkpoint.**

export LD\_LIBRARY\_PATH=\${LD\_LIBRARY\_PATH}:/opt/arcsight/chkpoint/curr ent/bin/agent/checkpoint/OPSECAD/linux

#### **Or, if the LD\_LIBRARY\_PATH does not yet exist:**

```
export 
LD_LIBRARY_PATH=/opt/arcsight/chkpoint/current/bin/agent/check
point/OPSECAD/linux
```
#### **Executing lea\_client Under OPSEC Debug Mode**

**If you do not see events in the ArcSight Console from a properly installed SmartConnector for Check Point OPSEC NG, there may be problems with the connection between the LEA client (the SmartConnector) and the LEA server (Check Point).**

**For example, in the SmartConnector command line window or in the**  agent.out.wrapper.log **or** agent.log **files, you may see an error message such as**  SG14 End OPSEC opsec\_mainloop**. In this case, you can trace the reason for the communication failure by executing the lea\_client binary under OPSEC debug mode. For this example, assume that the ArcSight SmartConnector is installed on Windows in the folder**  C:\\$ARCSIGHT\_HOME **and that the LEA server is listening on port 18184 with connection type** clear**. Run in debug mode by executing these commands:** 

```
C:\>cd 
C:\$ARCSIGHT_HOME\current\bin\agent\checkpoint\OPSECAD\win32 
C:\$ARCSIGHT_HOME\current\bin\agent\checkpoint\OPSECAD\win32>s
et OPSEC_DEBUG_LEVEL=3 
C:\$ARCSIGHT_HOME\current\bin\agent\checkpoint\OPSECAD\win32>l
ea_client -d on -m online -t clear -h 'LEA server IP Address' 
-p 18184
```
**Let the LEA client run for several minutes, and then press Ctrl+C to stop it. Send debug output to ArcSight Customer Support.**

**The export command generates the output as standard error, not standard output; therefore, to capture this, do not use**  $\text{output}$  .  $\text{txt}$  as the output will be empty. Instead, to capture **these to file, use the following:**

```
CSH: command> & output.txt 
BSH: command> output.txt 
Windows: command 2> output.txt
```
#### **When the lea\_client cannot connect to the lea server**

**Be sure to contact Check Point to obtain the latest Hotfix.**

**When lea\_client cannot connect to the lea server and is receiving some debug messages such as:**

```
client: got LOGTRACK for session 
Destroying session (bfa838) id 5 (ent=bd8ad8) 
reason=PEER_ENDED
```
#### **or**

```
Destroying session (bfa838) id 5 (ent=bd8ad8) 
reason=END_BY_APPLICATION
```
**Consider fixing the problem by cleaning up the log files under** <CheckPoint Product Installation Directory>**\log. There may be too many log files.**